## Erzeugung einer Exportdatei aus dem ASV-Schulverwaltungsprogramm

1. Die Datei "BJS.exf" (im Ordner des BJS-Programms) auf einen USB-Stick kopieren, diesen dem Systembetreuer übergeben.

Arbeit des Systembetreuers:

2. Im ASV- Menü **<Datei> <Verwaltung> <Exportformatbibliothek>** auswählen und auf der Kopfleiste auf den Reiter "Exportformat importieren" klicken (s.Bild),

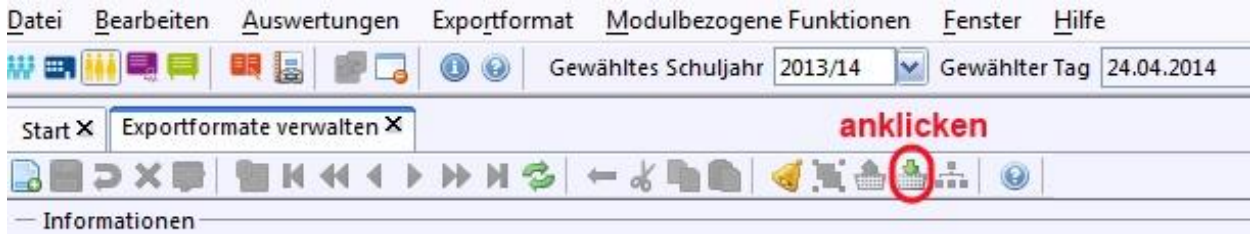

3. Die Datei "BJS.exf" (auf dem USB-Stick) auswählen und rechts im Navigator (**N**) durch Anklicken aktivieren. Der Name wird in das **N-Feld** übertragen. Wurde die BJS.exf bereits ausgewählt genügt ein Klick auf den Bezeichner in **N**

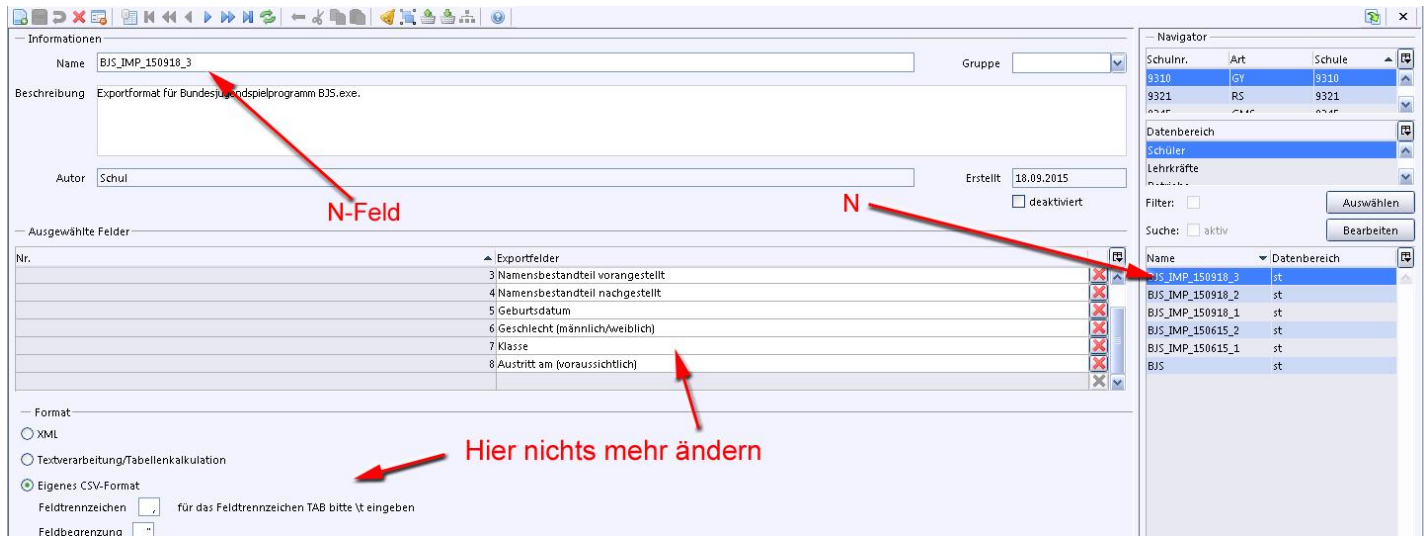

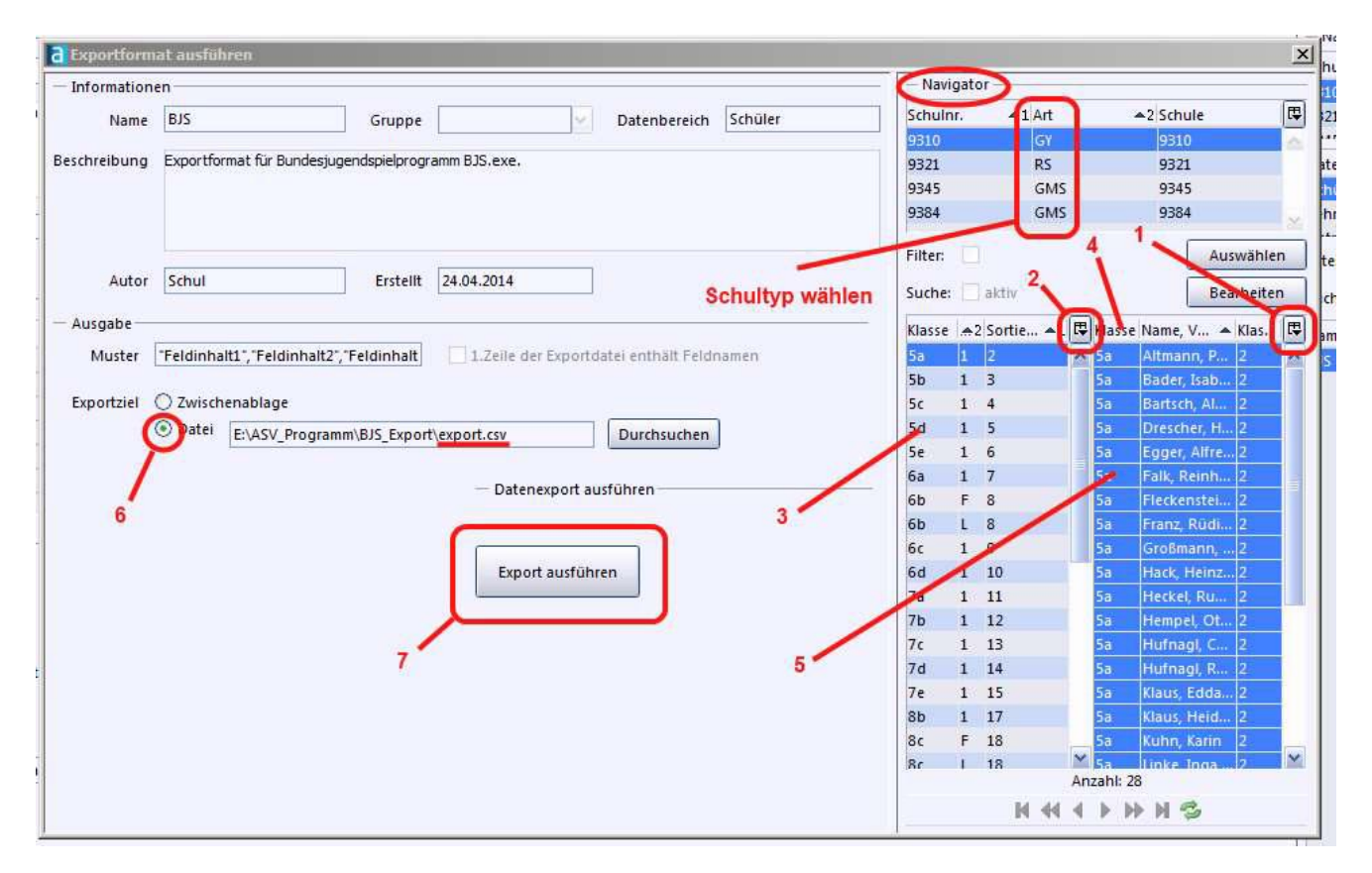

Dann auf **<Datensätze für den Export auswählen>** klicken, es erscheint folgendes Fenster:

4. Im Navigator-Bereich Schultyp und gewünschte Klassen auswählen **(3)**: **einzelne Klassen:**<Strg>+l.Maustaste; **Bereich:** <Shift-Taste> =>1.Klasse anklicken => letzte Klasse anklicken

5. Auf **(1)** klicken und aus dem Fenster **Klasse, Name, Klassensortierung** wählen. Auswahl im linken Feld **(2)**: **Klasse, Klassengruppe, Sortierung**

6. **<Klasse>** anklicken **(4)**, Klassen steigend auswählen (5, 6, 7, …), kann durch Klick auf den kleinen Pfeil geändert werden. Sie können die Klassen **(5) im Klassenverband** zusammenstellen (Klick auf den kleinen Pfeil), dies ist jedoch nicht unbedingt notwendig, weil dies auch vom BJS-Programm durchgeführt wird.

7. **<Datei>** anklicken **(6)** und **"export.csv"** Datei wählen. Export ausführen **(7)** und Exportdatei auf dem USB-Stick speichern. Der Sportlehrer kann die Daten aus dem Stick direkt verwenden. Die Exportdatei muss unbedingt die Bezeichnung "export.csv" haben, sonst wird sie vom BJS-Programm nicht erkannt.